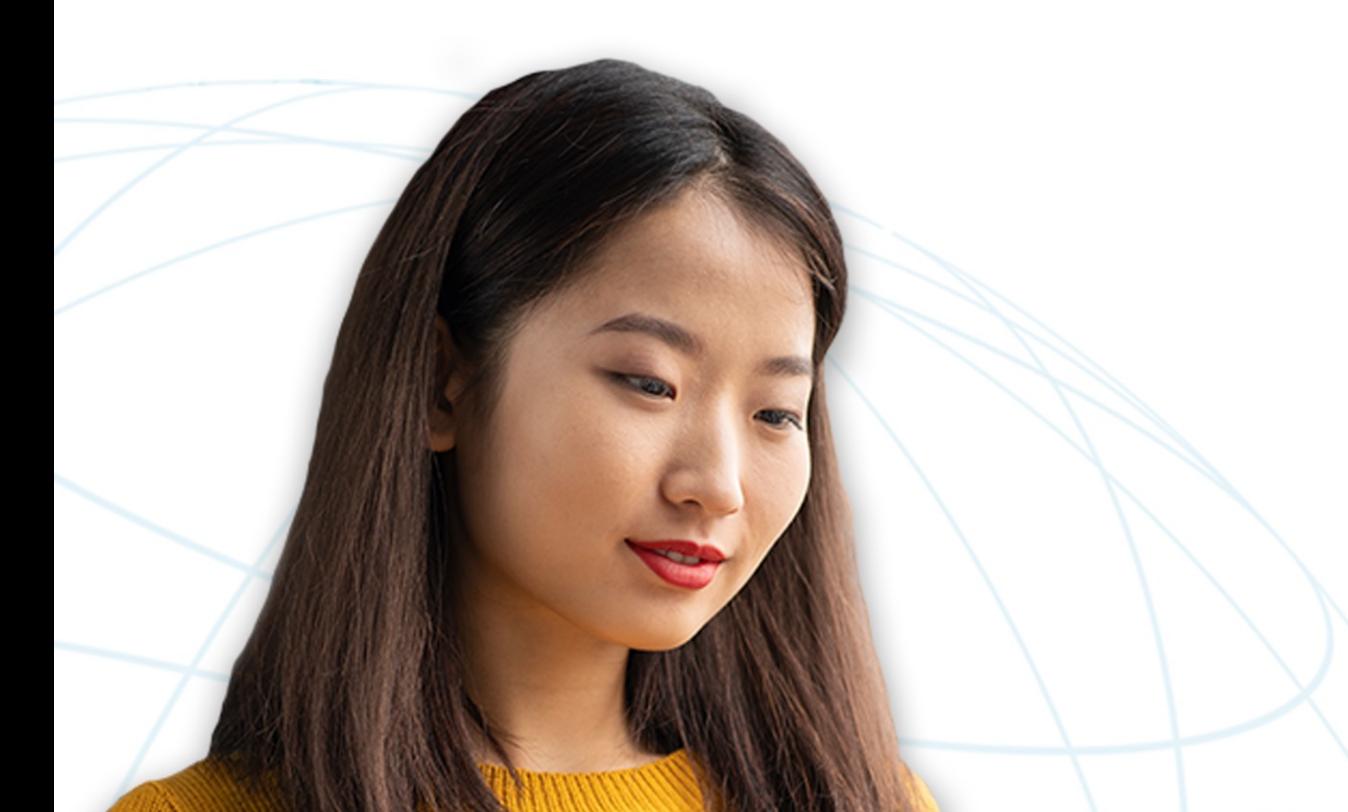

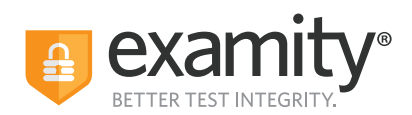

**ACCUPLACER®**  $\bigcirc$  CollegeBoard

## Live Proctoring Exam Overview

April 2023

**Seamless and secure, online proctoring.**.

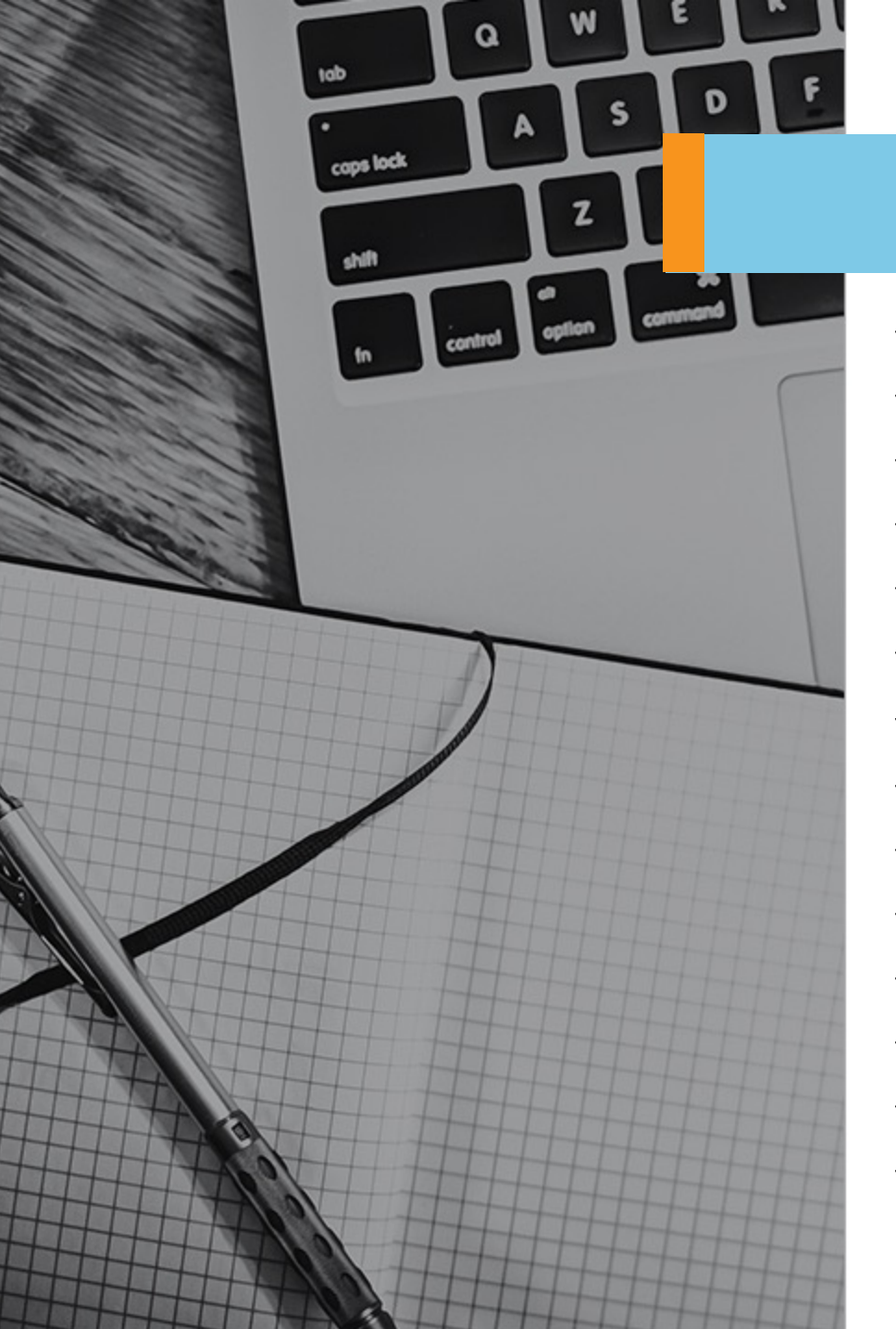

Step 1: Sign in to Examity Step 2: Schedule Exam Step 3: Connect to Proctor Step 4: System Check Step 5: Install Examity Extension/Grant Permissions Step 6: Authentication Step 7: Review Instructions Step 8: User Agreement Step 9: Screen Launch Step 10: Screen Mask Step 11: Proctor Connection Step 12: Exam Begins Step 13: End Proctoring Session Step 14: Survey (Optional)

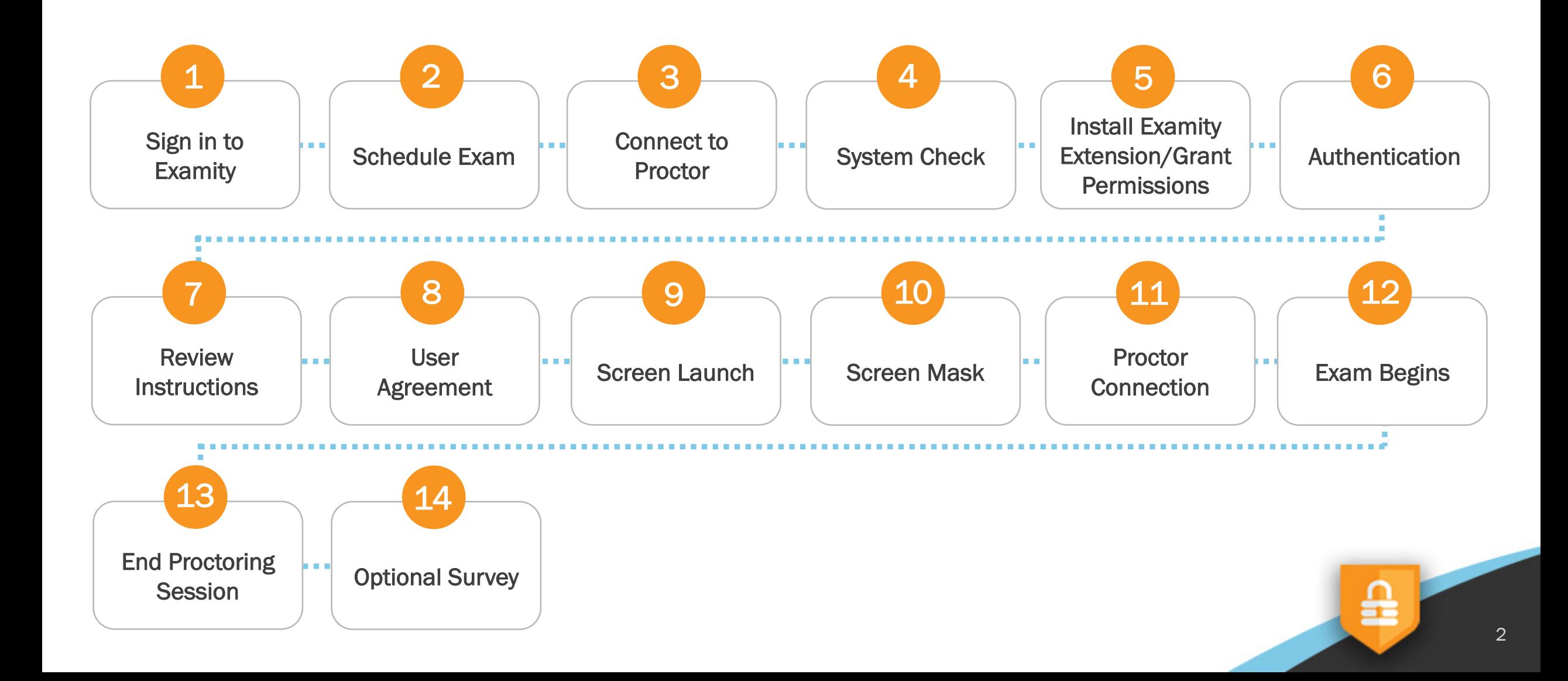

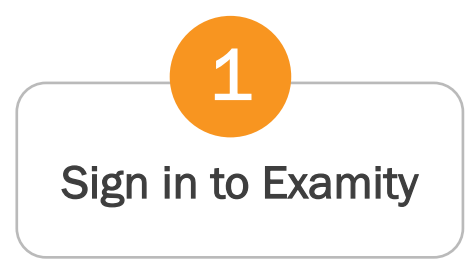

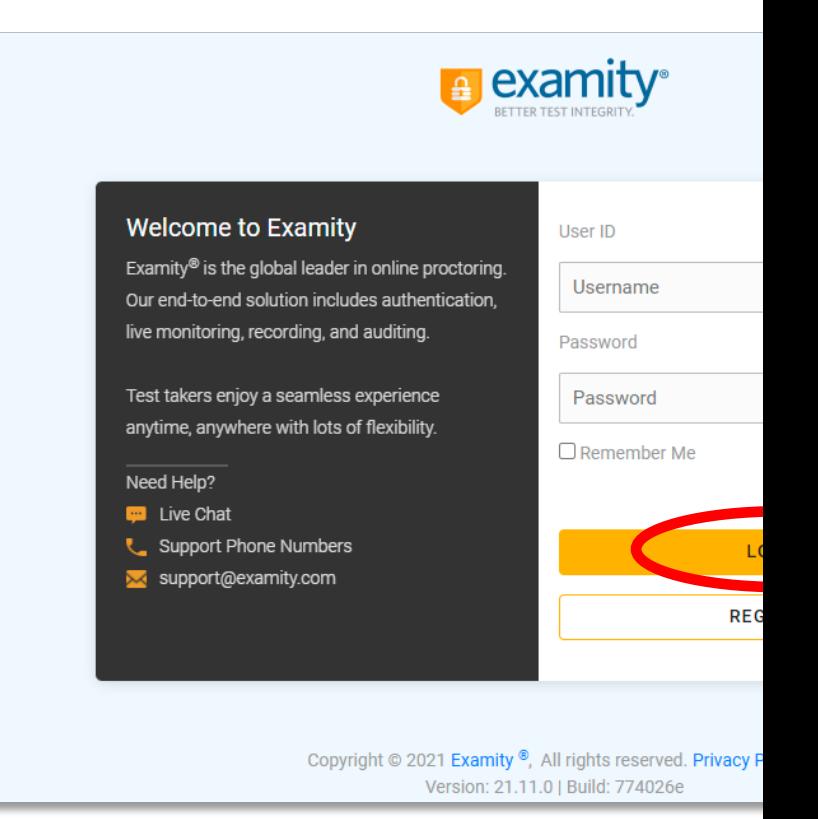

The test-taker will need to sign in to Examity, if they the link provided in the welcome email: https://on.ex

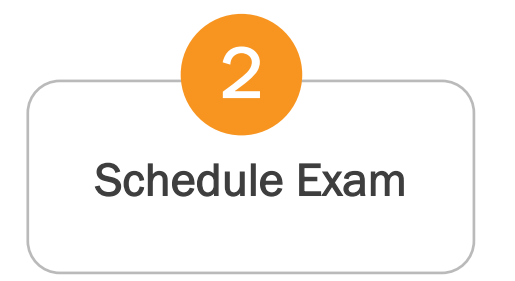

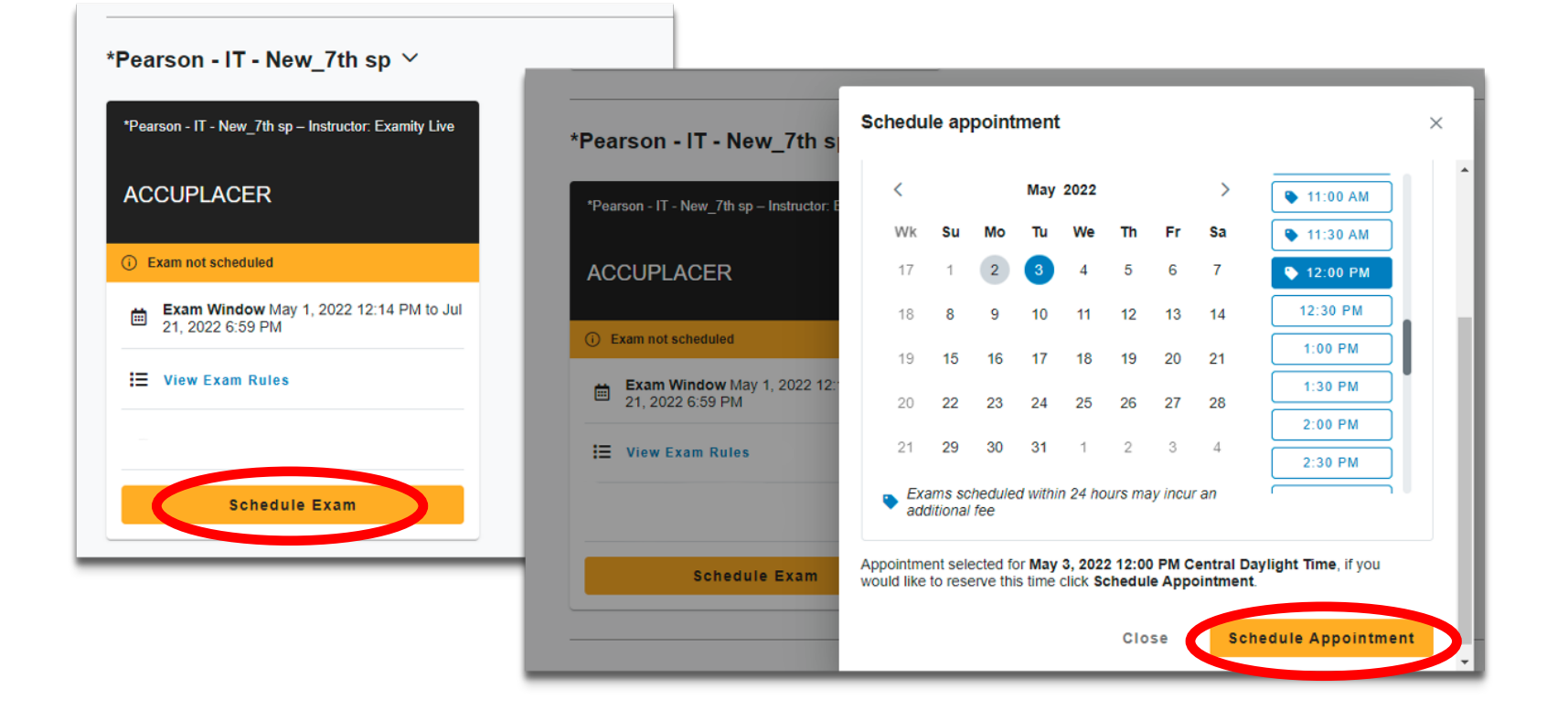

Once logged in, the test-taker will see their exam card on their dashboard. The test-taker needs to schedule their exam by clicking **Schedule Exam.** A pop-up window will appear, and the test-taker must select their desired date and time and then scroll down and click **Schedule Appointment.**

읊

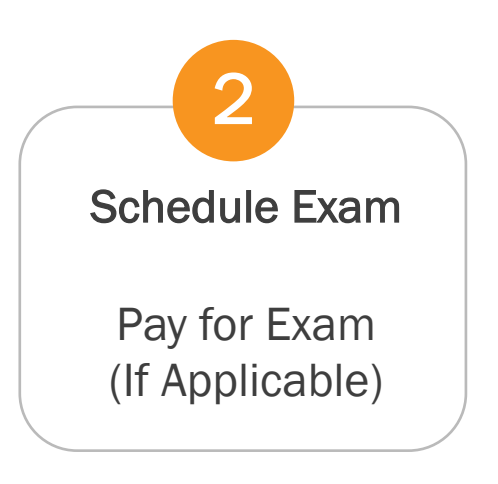

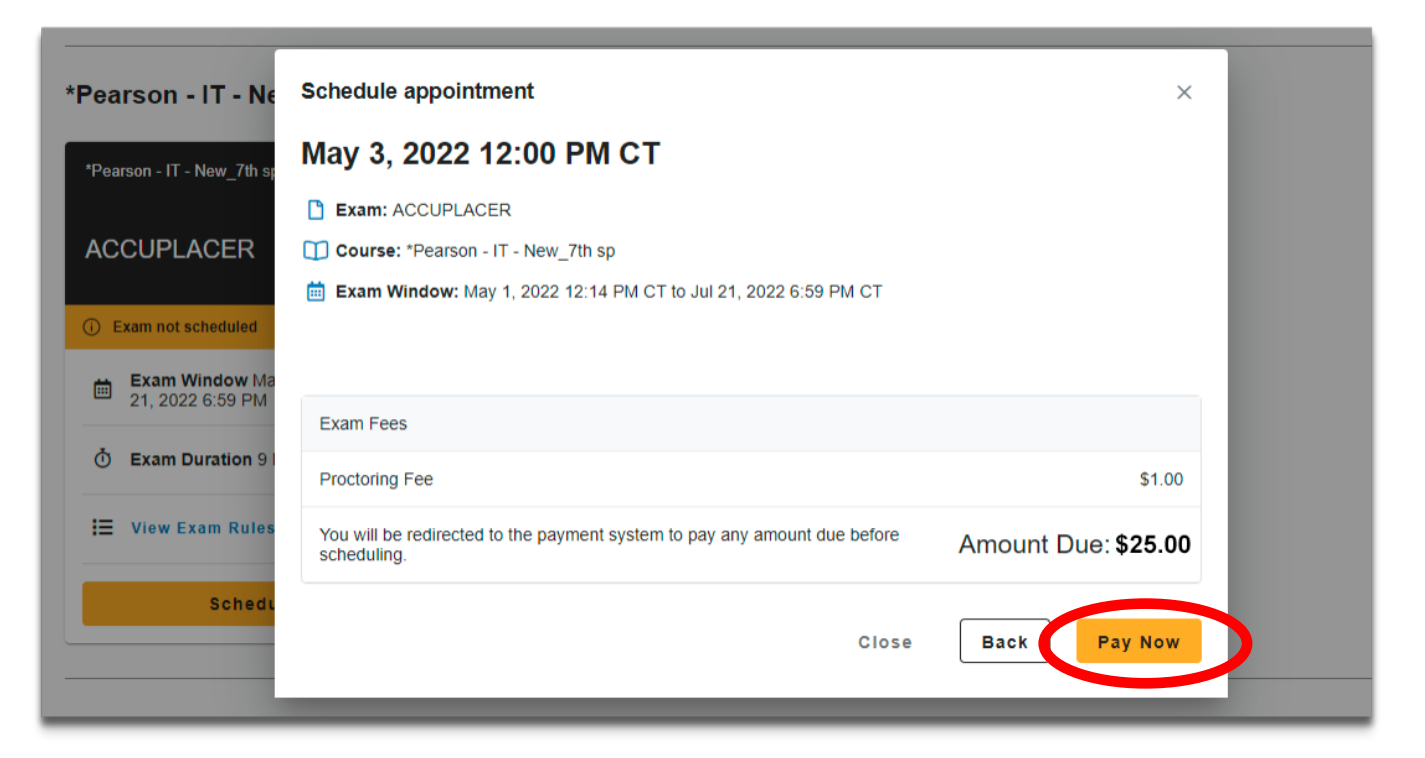

If the course is setup for test-taker pay, then before finalizing the appointment, the test-taker will be prompted with payment before finalizing. The test-taker can click **Pay Now** to continue the payment process.

£

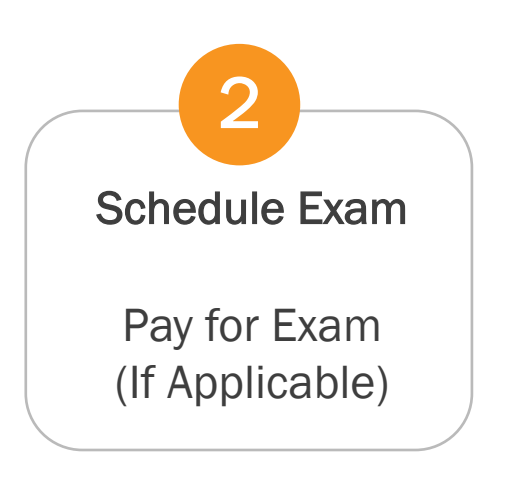

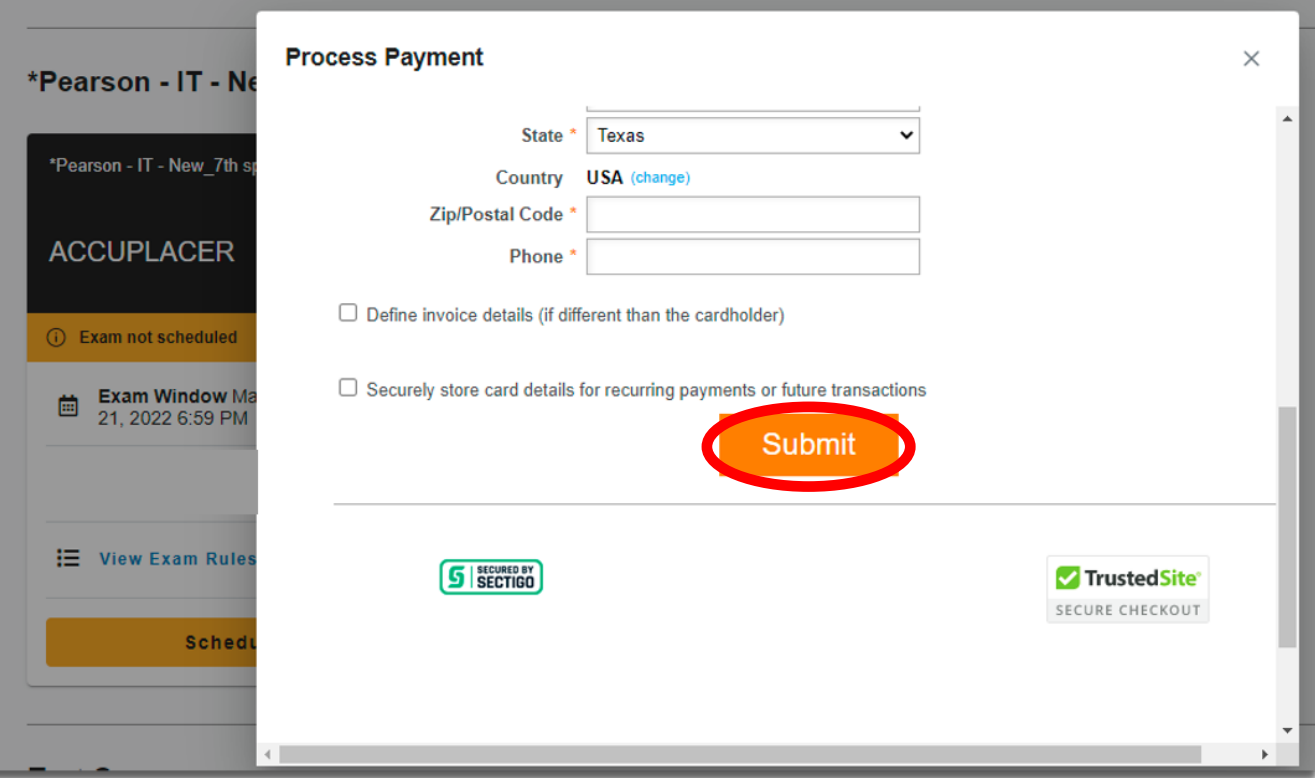

The test-taker will need to enter their payment and billing information and then click **Submit.**

≞

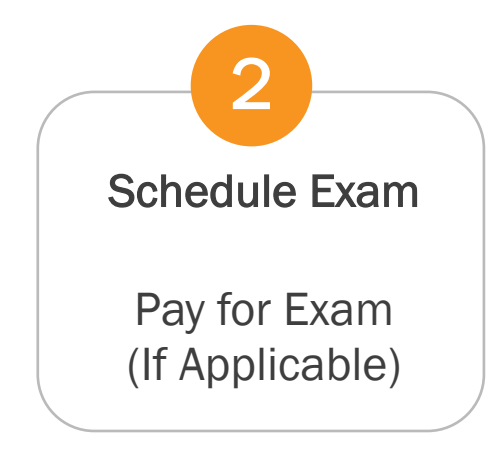

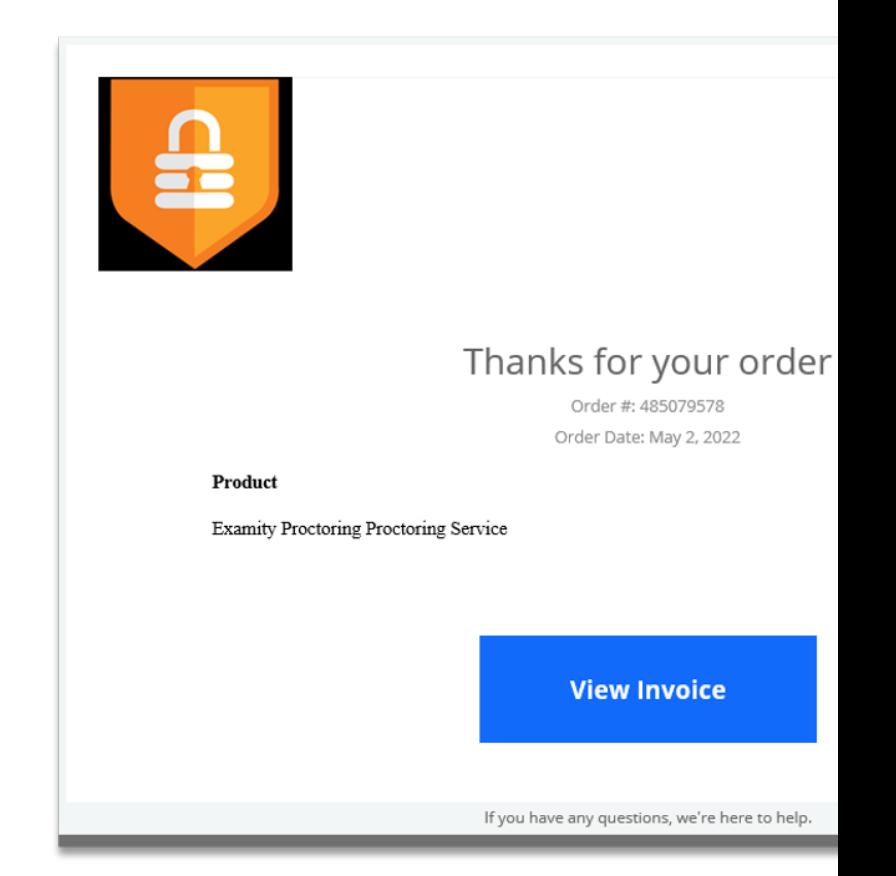

Lastly, the test-takers will receive an email from not confirming their order information.

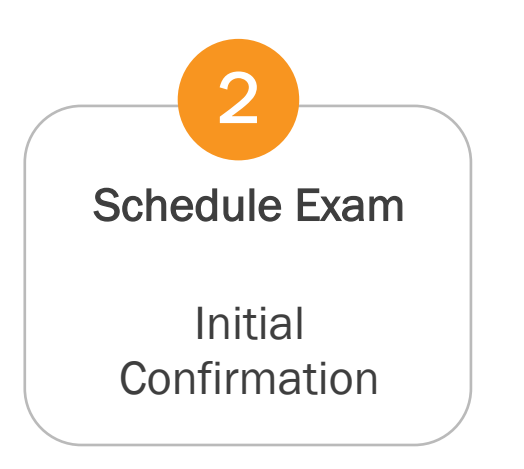

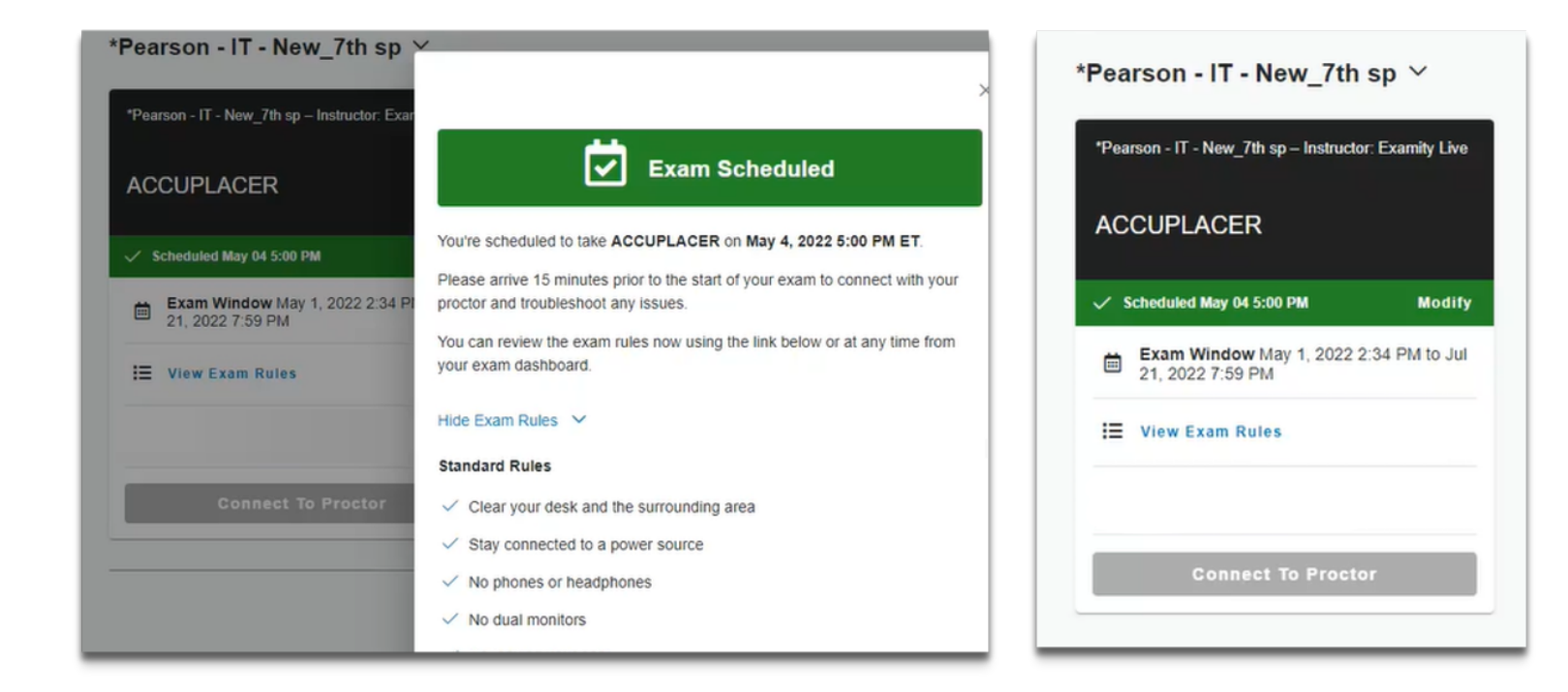

The test-taker will immediately see the pop-up screen with a message that the exam has been scheduled. In this screen, they can also review a list of their standard rules, any additional rules or special instructions, and can complete an optional systems check. Once they close out of this window, their exam dashboard displays the exam card with their appointment.

쓾

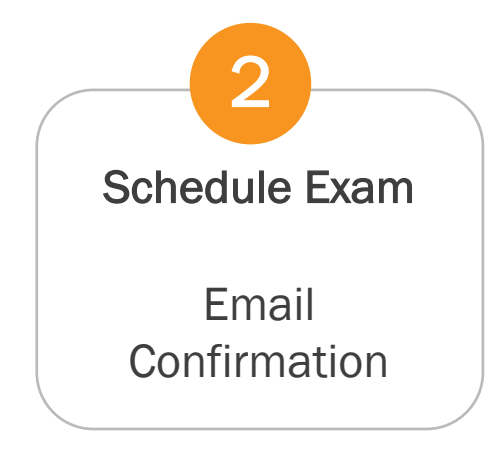

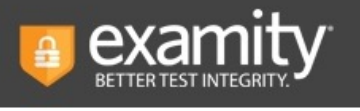

#### Dear Lisa Martini,

You have successfully scheduled your ACCUPLACER exam in your \*Pearson - IT - Ne Your Exam Information

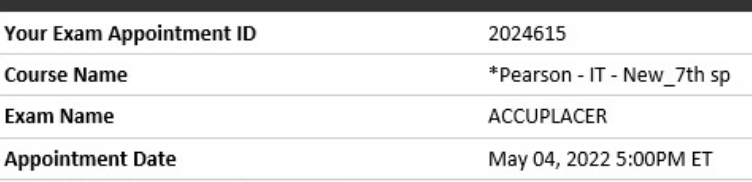

On the day of your exam please remember to:

- 1. Login into the Examity site 15 minutes prior to the start of the session.
- 2. Please have your ID ready to show before you start your exam.

Thank you, Examity **Contact Support** \*\*\* DO NOT REPLY TO THIS EMAIL\*\*\*

The test-taker will also receive an email from donot confirming the appointment with reminders for exa *Appointment*

#### Live Proctoring Exam Overview

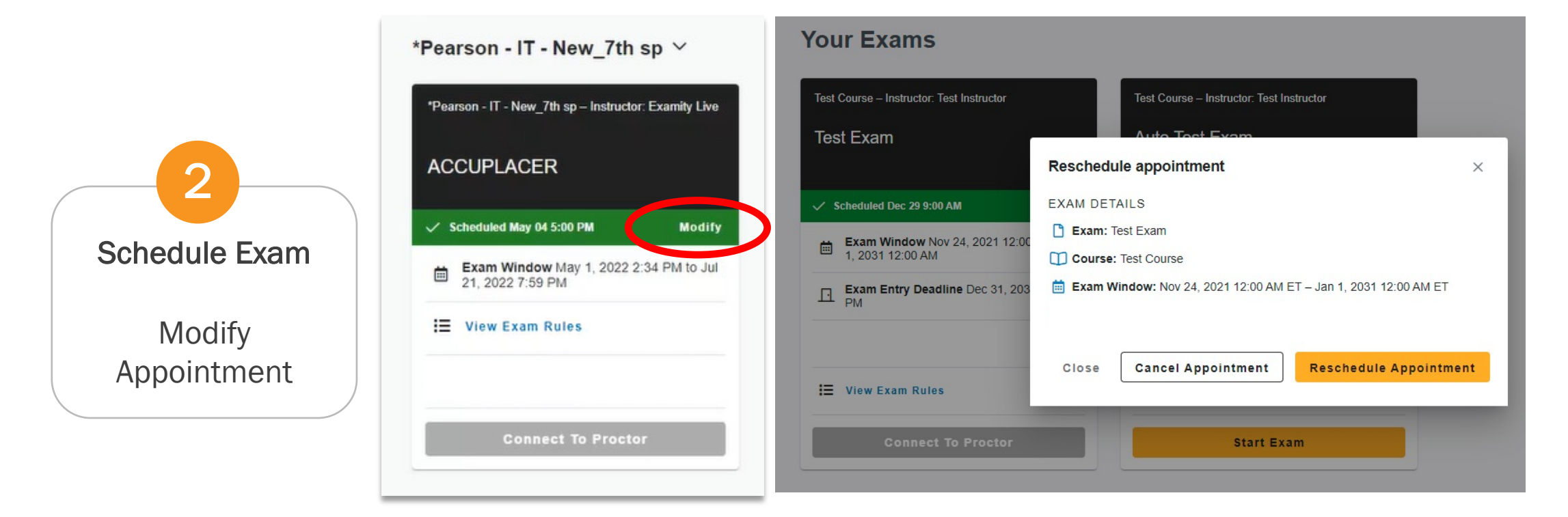

The test-taker can change their appointment before exam day by clicking **Modify** at the top of the exam card. A pop-up window will appear and prompt the test-taker to either **Cancel Appointment** or **Reschedule Appointment**. If the test-taker reschedules, they will be prompted to again select another day or time for their new appointment.

╩

![](_page_11_Figure_1.jpeg)

![](_page_11_Picture_2.jpeg)

The Connect to Proctor button remains grayed out until 15 minutes prior to the scheduled appointment time.

![](_page_11_Picture_4.jpeg)

![](_page_12_Figure_1.jpeg)

![](_page_12_Picture_2.jpeg)

On exam day, the button turns orange and becomes clickable 15 minutes prior to the appointment start time. This is when the test-taker can press **Connect to Proctor.** 

≞

![](_page_13_Picture_1.jpeg)

![](_page_13_Picture_2.jpeg)

Next, the test-taker will need to install the Examity extension by pressing **Add Extension**.

![](_page_14_Picture_1.jpeg)

![](_page_14_Picture_2.jpeg)

A pop-up window will appear. The test-taker will need to click on **Add to Chrome.** 

![](_page_15_Picture_1.jpeg)

![](_page_15_Picture_2.jpeg)

Then, the test-taker can click **Add Extension** to complete the extension setup process. Once added, the test-taker will continue to the authentication process.

£

#### Automated Proctoring Exam Overview

![](_page_16_Picture_1.jpeg)

Once permissions have been granted, the test-taker will click "continue" to proceed through the authentication process.

닖

![](_page_17_Figure_1.jpeg)

The first part of the authentication process is the face verification. The test-taker will need to take a photo – and retake if necessary – and then click **Use Photo and Continue**.

![](_page_18_Picture_1.jpeg)

The second part of the authentication is the ID verification. The test-taker will need to take a live picture of their ID and then select **Use Photo and Continue**.

![](_page_19_Figure_1.jpeg)

The final step of the authentication process is the challenge questions section. The test-taker will be asked one of the three challenge questions, enter in the answer, and then click **Next**.

![](_page_20_Picture_1.jpeg)

![](_page_20_Picture_2.jpeg)

The test-taker will be able to review a list of the Examity standard rules, along with any additional and special instructions if applicable.

![](_page_21_Picture_1.jpeg)

#### **User Agreement**

Take a moment to review these important items.

1. You understand that by using any of the features of the Examity web site and services, you act at your own risk, and you represent and warrant that (a) you are the enrolled student who is authorized to take the applicab and (b) the identification you have provided is completely accurate and you fully understand that any falsification will be a violation of these terms of use and will be reported to the appropriate university or test sanct

2. You agree that you will be held accountable for any and all infractions associated with identity misrepresentation and agree to participate in the disciplinary process supported by the university or test sanctioning bod such party make any request of you.

3. You also certify that you are not accepting or utilizing any external help to complete the exam, and are the applicable exam taker who is responsible for any violation of exam rules. You understand and acknowledge that applicable university or test sanctioning body will supply all exam rules, and the company will have no responsibility with respect thereto. You agree to participate in the disciplinary process supported by the university sanctioning body should any such party make such request of you in connection with any violation of exam rules.

4. You also acknowledge that your webcam and computer screen may be monitored and viewed, recorded and audited to ensure the integrity of the exams, unless otherwise specified by your university or test sanctioning body. Y agree that no one other than you will appear on your webcam or computer screen. You understand and acknowledge any captured data, along with your test answers, will be stored, retrieved, analyzed and shared with the university or test sanctioning body, in our discretion, to ensure the integrity of the exams.

![](_page_21_Picture_56.jpeg)

The test-taker will also need to review the User agreements and then click **I Agree And I'm Ready To Begin The Exam**. If the test-taker chooses *I do not agree*, then they will NOT be able to take the exam.

![](_page_22_Figure_1.jpeg)

 $\bullet$ 

Now, the test-taker will be prompted to launch the screen share by clicking **Launch**.

![](_page_23_Figure_1.jpeg)

Then, they will need to select their entire screen and click **Share**.

![](_page_24_Figure_1.jpeg)

The test-taker is launched to the exam, but they immediately see a screen mask. This mask will be in place until the proctor arrives to the session.

![](_page_25_Picture_1.jpeg)

Once the proctor arrives, the test-taker will see themselves, as well as the proctor in the bottom right-hand corner. The **Learning Your Sidebar** prompt will appear, and the test-taker can navigate through this while the proctor completes the final verification process.

닖

![](_page_26_Figure_1.jpeg)

The test-taker can now officially begin their exam. The test-taker and proctor remain screen together for the duration of the exam session.

![](_page_27_Picture_1.jpeg)

![](_page_27_Picture_36.jpeg)

Once the test-taker completes their exam, they will need to inform the proctor that they are ready to end the session. Then, they can click **End Proctoring Session**, then **End Session**.

₩

![](_page_28_Picture_30.jpeg)

![](_page_28_Picture_31.jpeg)

The exam screen automatically closes after the session ends and the test-taker will now see a survey. This survey is optional and provides Examity with feedback on the exam experience.